# **GOXTREME**® LIVE 360°

**Manuale** utente

## **GOXTREME LIVE 360°**

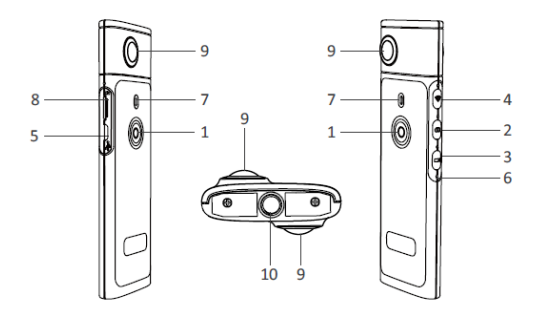

- 1) Accensione/spegnimento
- 2) Tasto fotografia
- 3) Tasto registrazione video
- 4) Wi-Fi on / off
- 5) Porta di ricarica micro USB
- 6) Tasto Reset
- 7) Indicatore LED
- 8) Slot scheda MicroSD
- 9) Obiettivo
- 10) Supporto treppiede 1/4" mount

# **RICARICA**

La vostra telecamera **Live 360°** si può caricare usando un cavo USB standard con un adattatore A / C di rete o un powerbank. Si consiglia un'alimentazione elettrica con un valore minimo di 5V / 1A o superiore.

Durante il collegamento, la spia rossa si accende per confermare che la telecamera è in carica. La telecamera sarà completamente carica quando la luce rossa è spenta. Lo stato della batteria scarica è indicato da un LED rosso lampeggiante.

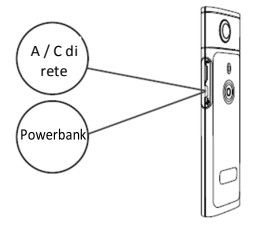

# **FUNZIONAMENTO DI BASE**

**1. Accensione/spegnimento**

Accensione: Tenere premuto il pulsante di accensione per 2 secondi, la spia verde lampeggia e rimane accesa.

**Spegnimento:** Tenere premuto il pulsante di accensione per 3 secondi. Dopo il rilascio, tutti gli indicatori LED si spengono.

## **2. Modalità Foto**

Premere il pulsante Foto e l'indicatore LED delle foto si illuminerà. Per scattare una foto, premere il pulsante di accensione, l'indicatore LED di alimentazione lampeggerà una volta in verde per confermare che la foto è stata scattata. 

(Nel caso di scheda MicroSD non installata, scheda piena o altro errore, la spia verde lampeggerà rapidamente).

Nota: quando il Wi-Fi è collegato alla telecamera, è possibile passare solo alla modalità di registrazione video.

## **3. Modalità Video**

La Live 360 entra in modalità di registrazione video per default all'accensione come indicato dal LED di registrazione.

Per avviare la registrazione, premere una volta il pulsante di accensione. Il LED di alimentazione lampeggerà in verde per confermare la registrazione del video. Per interrompere la registrazione, premere ancora una volta il tasto di alimentazione. Il LED smette di lampeggiare per confermare che il processo di registrazione è stato interrotto. Nota: in modalità APP, è possibile utilizzare l'APP solo per impostare la telecamera in modalità Foto

## **4. Attivazione del WiFi**

Wi-Fi on: Premere brevemente il pulsante Wi-Fi, la spia blu lampeggerà e rimarrà accesa per confermare l'attivazione della connessione WiFi. Wi-Fi off: Tenere premuto il pulsante Wi-Fi per 3 secondi. Il LED blu si spegnerà a indicare la disattivazione del WiFi.

# IT

#### **5. Reset**

Premere a lungo il pulsante di reset con uno spillo per spegnere la telecamera e resettare il dispositivo.

**6. Reset WiFi**

A dispositivo spento, premendo contemporaneamente il pulsante Wi-Fi e il pulsante di accensione, il LED verde lampeggerà. Le impostazioni Wi-Fi predefinite sono ripristinate quando il LED verde rimane acceso.

# **USO DELL'APP "OTCAM360"**

1). Installare l'app "OTCam360" da Apple Store o Google Play.

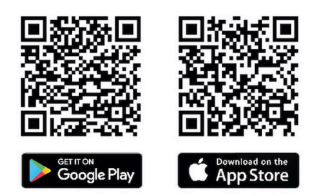

2). Inserire la scheda micro SD e accendere la telecamera Live 360. Premere brevemente il pulsante Wi-Fi per attivare la connessione Wi-Fi della telecamera. (Fare riferimento alla sezione "Wi-Fi on / off")

- 3) Parametri Wireless Nome SSID: "Live 360 ... Password Wireless: 87654321
- 4). Usare "Impostazioni WiFi" sul dispositivo intelligente. individuare il Wi-Fi Live 360 (SSID) e selezionarlo per collegare la telecamera e lo smartphone. Quando la connessione è stata confermata sullo smartphone. uscire dalle impostazioni WiFi e aprire l'applicazione 'OTCam360' in cui verrà presentata una

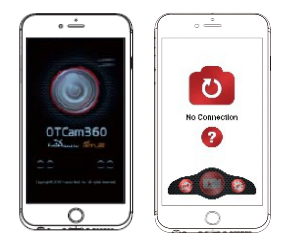

visualizzazione in diretta dalla telecamera.

- 5). L'APP consente di gestire facilmente le funzioni e le impostazioni di base della telecamera, come:
	- a) Inizio e arresto della registrazione video
	- b) Scattare foto
	- c) Modalità di visualizzazione, tra cui 360 VR, 4 in 1, Round, Little Planet e normale
	- d) impostazioni avanzate come trasmissione in diretta, impostazioni wireless ecc.
- 6). La telecamera **Live 360°** funziona con dispositivi Android 5.0 (o superiore) e iOS 8 (o superiore) e si può scaricare l'APP da Apple Store o Google Play.

# **STREAMING DAL VIVO**

Notare: È necessario installare una scheda di memoria per far funzionare la **funzione di streaming dal vivo.**

## **Streaming dal vivo su Facebook**

- 1. Installare l'applicazione OTCam360 sul dispositivo mobile.
- 2. Collegare il dispositivo mobile a una rete Wi-Fi disponibile.
- 3. Aprire l'applicazione OTCam360, toccare l'icona di trasmissione, quindi selezionare "Streaming su Facebook".
- 4. Immettere un titolo, selezionare l'opzione video a 360°, quindi toccare "Avvia trasmissione".

5. Selezionare l'opzione "Pubblica su Facebook" e toccare OK per completare l'installazione. Premere Annulla quando viene richiesto di ricollegarsi al Wi-Fi. Procedere alla pagina di **'Impostazioni streaming dal vivo'** per completare l'impostazione relativa.

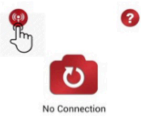

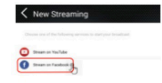

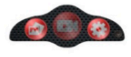

# **Streaming dal vivo su YouTube**

Assicuratevi che "Streaming dal vivo" sia abilitato nel vostro account YouTube sotto "Impostazioni account" - "Visualizza funzioni aggiuntive".

- 1. Installare l'applicazione OTCam360 sul dispositivo mobile.
- 2. Collegare il dispositivo mobile a una rete Wi-Fi disponibile.

3. Aprire l'applicazione OTCam360, toccare il pulsante "Trasmissione" quindi selezionare "Streaming su YouTube".

4. Immettere un titolo, selezionare l'opzione video a 360°, quindi toccare "Avvia trasmissione".

5. Scegliere OK per completare l'installazione. Premere Annulla quando viene richiesto di ricollegarsi al Wi-Fi.

Procedere alla pagina di **'Impostazioni streaming dal vivo'** per completare l'impostazione relativa.

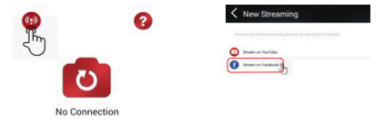

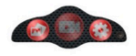

## **Impostazioni streaming dal vivo**

1. Accendere la telecamera e attivare il Wi-Fi della stessa.

2. Collegare il dispositivo mobile al Wi-Fi della telecamera

(SSID "Live 360 ...") e aprire nuovamente l'applicazione.

Toccare l'icona di trasmissione nella schermata principale.

Selezionare "Utilizza l'ultima impostazione" o riavviare la selezione della piattaforma di trasmissione, quindi immettere le credenziali Wi-Fi per la trasmissione.

La telecamera utilizzerà questo Wi-Fi per la trasmissione automatica. spegnendo il proprio Wi-Fi.

Fare clic su "OK" o "Conferma".

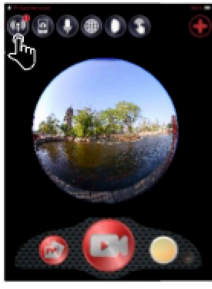

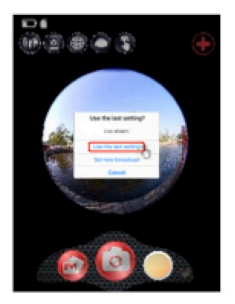

3. Il dispositivo mobile si ricollegherà a una rete Wi-Fi disponibile. In caso contrario, connettersi manualmente, riaprire l'applicazione, toccare l'icona di trasmissione e quando la linea "On Air" diventa rossa e lampeggia, siete in direttal

Per interrompere, premere il pulsante "Interrompi trasmissione".

Nota: quando lo streaming è terminato, FERMARE la trasmissione nell'app e spegnere la telecamera per resettarla.

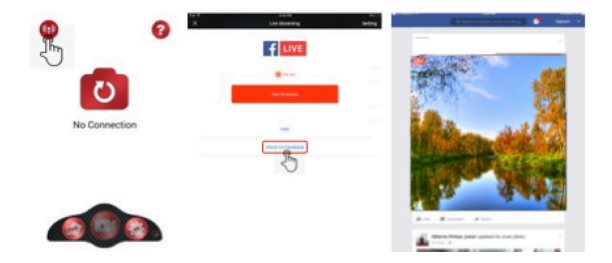

### **Notare:**

Compatibile con le schede Micro SD fino a 128GB, minima U3 classe 10 (non incluse).

Dopo aver raggiunto un tempo massimo di video registrazione di max. 29 minuti, la telecamera și arresta automaticamente e può essere **riavviata solo manualmente.**

## **DICHIARAZIONE DI CONFORMITA**

Easypix dichiara con la presente che il prodotto GoXtreme Live 360° è conforme a tutti i requisiti essenziali della Direttiva 1999/5/EC. La dichiarazione di conformità si può scaricare da: http://www.easypix.info/download/pdf/doc\_goxtreme\_live360.pdf Per il supporto tecnico visitare la nostra area di assistenza presso www.easypix.eu.

> easupix® LIFESTYLE ELECTRONICS

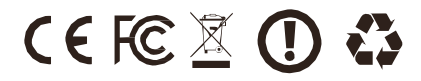